## Erstanmeldung bei MS Office 365 und Installation von MS Teams

Stand: 26.09.2021

## 1 Erstanmeldung auf "office.com"

1.1 Auf der Microsoft-Seite

<https://www.office.com>

können Sie sich mit der Schaltfläche "Anmelden" einloggen:

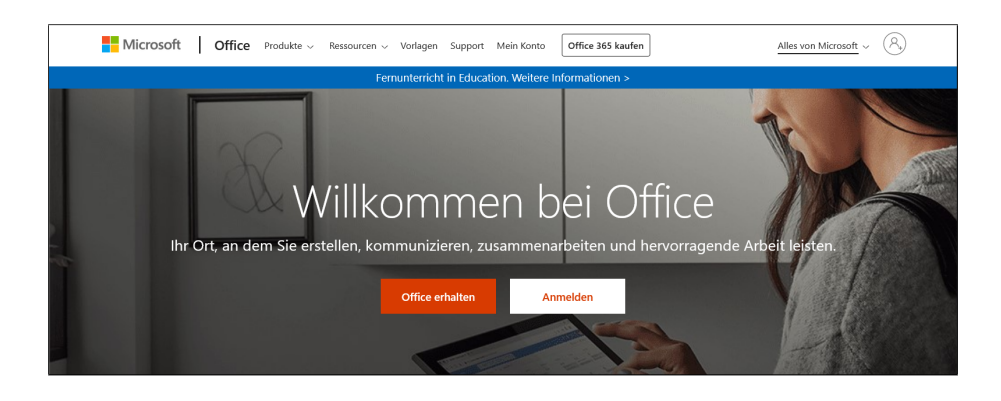

1.2 Als Benutzernamen geben Sie den Anmeldenamen ein, der in der Regel nach dem Schema

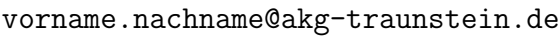

aufgebaut ist.

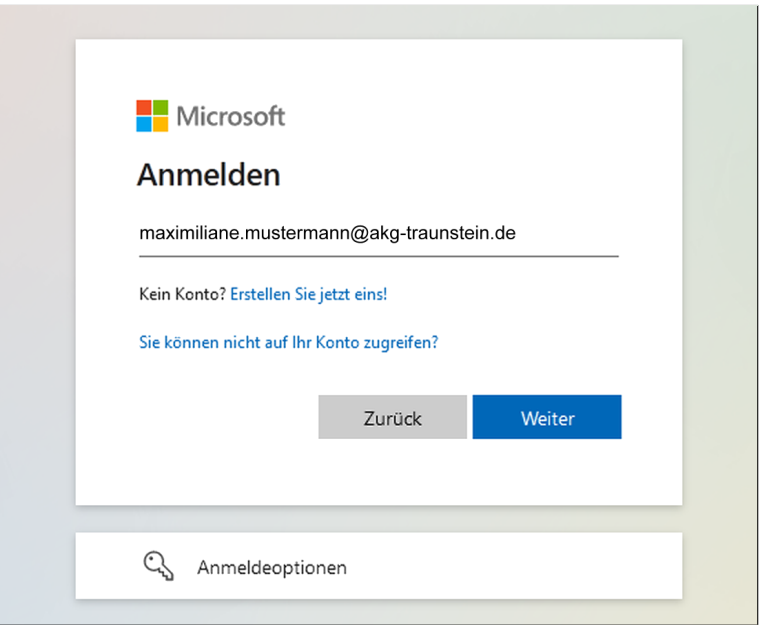

1.3 Nach Klick auf "Weiter" geben Sie das Passwort ein, das die Klassleitung (oder die Lehrkraft, die es geändert hat) mitgeteilt hat:

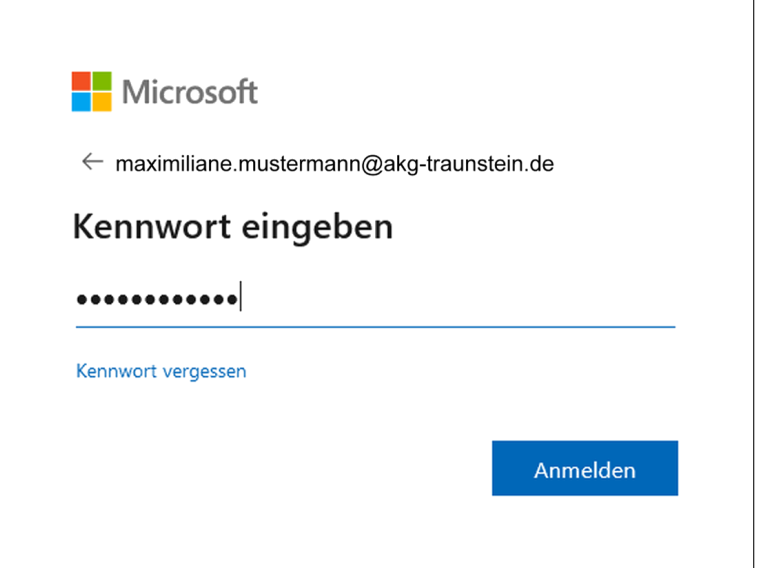

1.4 Nun werden Sie aufgefordert, das Passwort zu ändern:

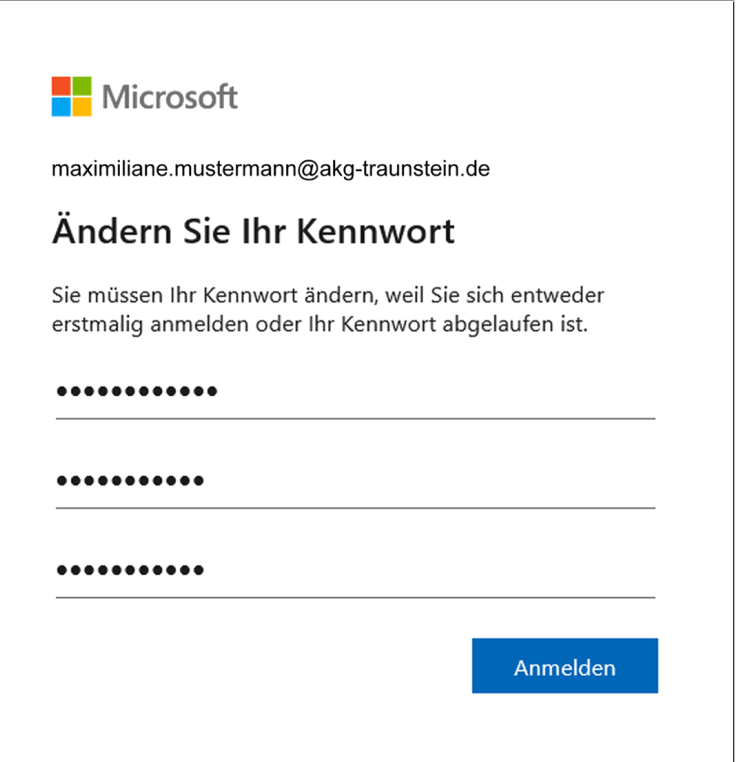

Bemerkung: Wenn Ihr Kind sich bereits in der Schule bei Office 365 oder Teams angemeldet hat, musste es das Passwort bereits ändern; in diesem Fall wird es beim erneuten Login auf einem anderen Gerät natürlich nicht noch einmal zu einer Passwort-Anderung aufgefordert.

1.5 Nach der erfolgreichen Anmeldung und/oder Passwort-Änderung sehen Sie den Office 365-Dektop, von dem aus Sie mit den Symbolen am linken Rand die verschiedenen Office-Anwendungen (Word, Excel, Outlook, . . . ) direkt im Internet-Browser starten können.

Alternativ können Sie das Office-Paket auch mit "Office installieren" herun-<br>terleden und auf Ihrem Bechnen installieren, um die Anwendungen direkt aus terladen und auf Ihrem Rechner installieren, um die Anwendungen direkt auszuführen anstatt im Browser (falls Sie bereits eine ältere Version von Microsoft Office installiert haben, kann es unter Umständen nötig sein, diese zunächst zu deinstallieren).

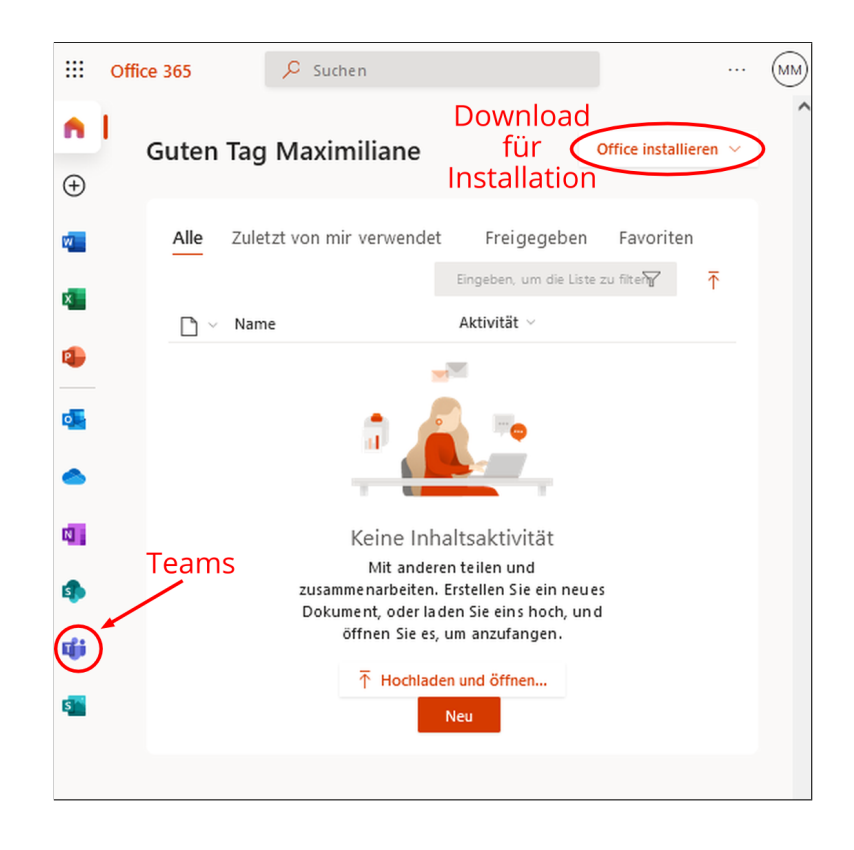

## 2 Installation von MS Teams

Obwohl auch Teams ohne Installation einfach im Browser ausgefuhrt werden kann, ¨ ist es empfehlenswert, die Desktop-Anwendung zu installieren. Wenn Sie Teams von office.com aus starten, wird Ihnen die Möglichkeit "Windows-App herunterladen"<br>direkt er unkataus alternative substanting Sie die Installationsdatei auch unter der fal direkt angeboten; alternativ erhalten Sie die Installationsdatei auch unter der folgenden Adresse:

<https://www.microsoft.com/de-de/microsoft-teams/download-app>